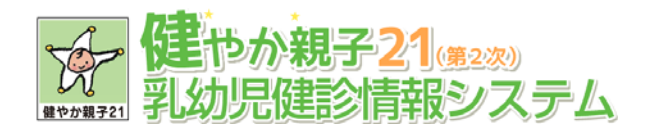

## 乳幼児健診システム

## ダウンロードガイド

## **ダウンロード手順**

1. 乳幼児健診情報システムダウンロード画⾯にて貴団体の都道府県と団体区分を選択し、「検索」ボタ ンをクリックします。

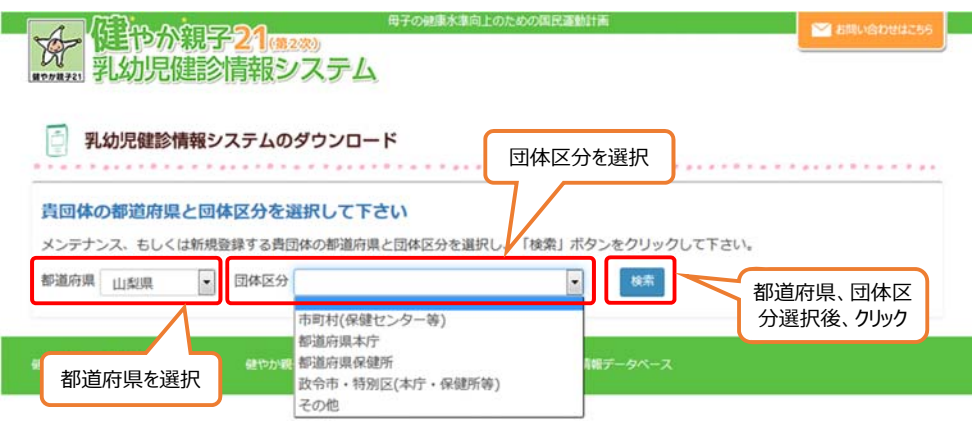

2. 選択した都道府県、団体区分に該当する団体の一覧が表示されるので、一覧より貴団体名をクリッ クしてください。

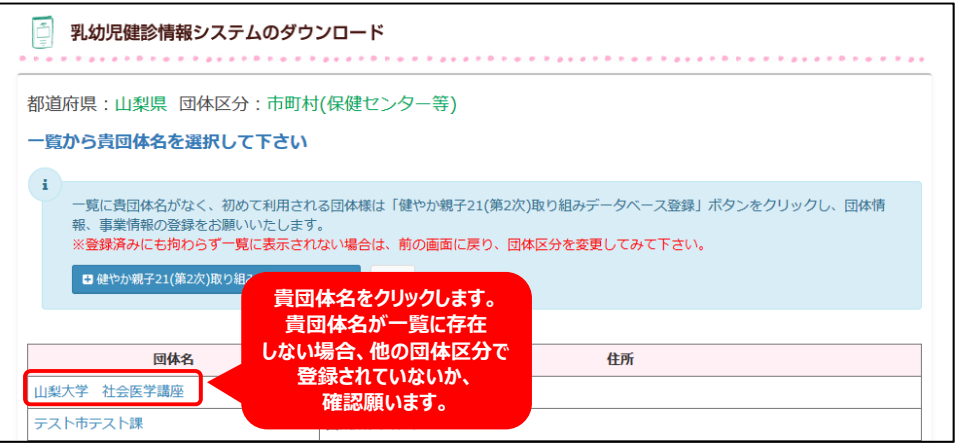

3. パスワード入力画面が表示されるので、貴団体のパスワードを入力後、「ログイン」ボタンをクリックしま す。

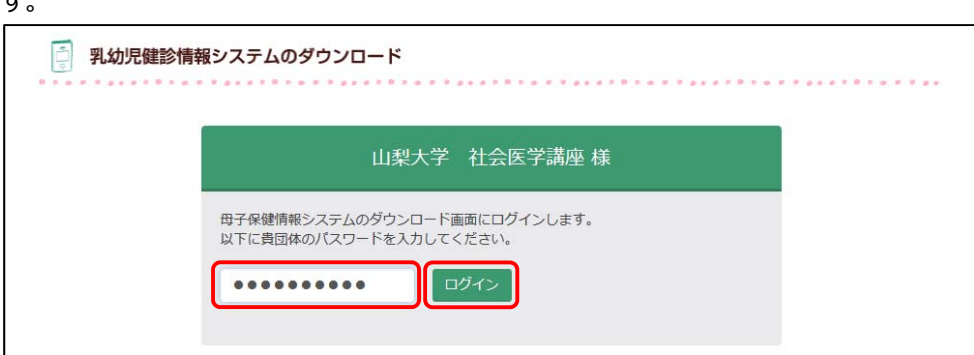

4. ダウンロードいただくファイルは次の2つとなります。

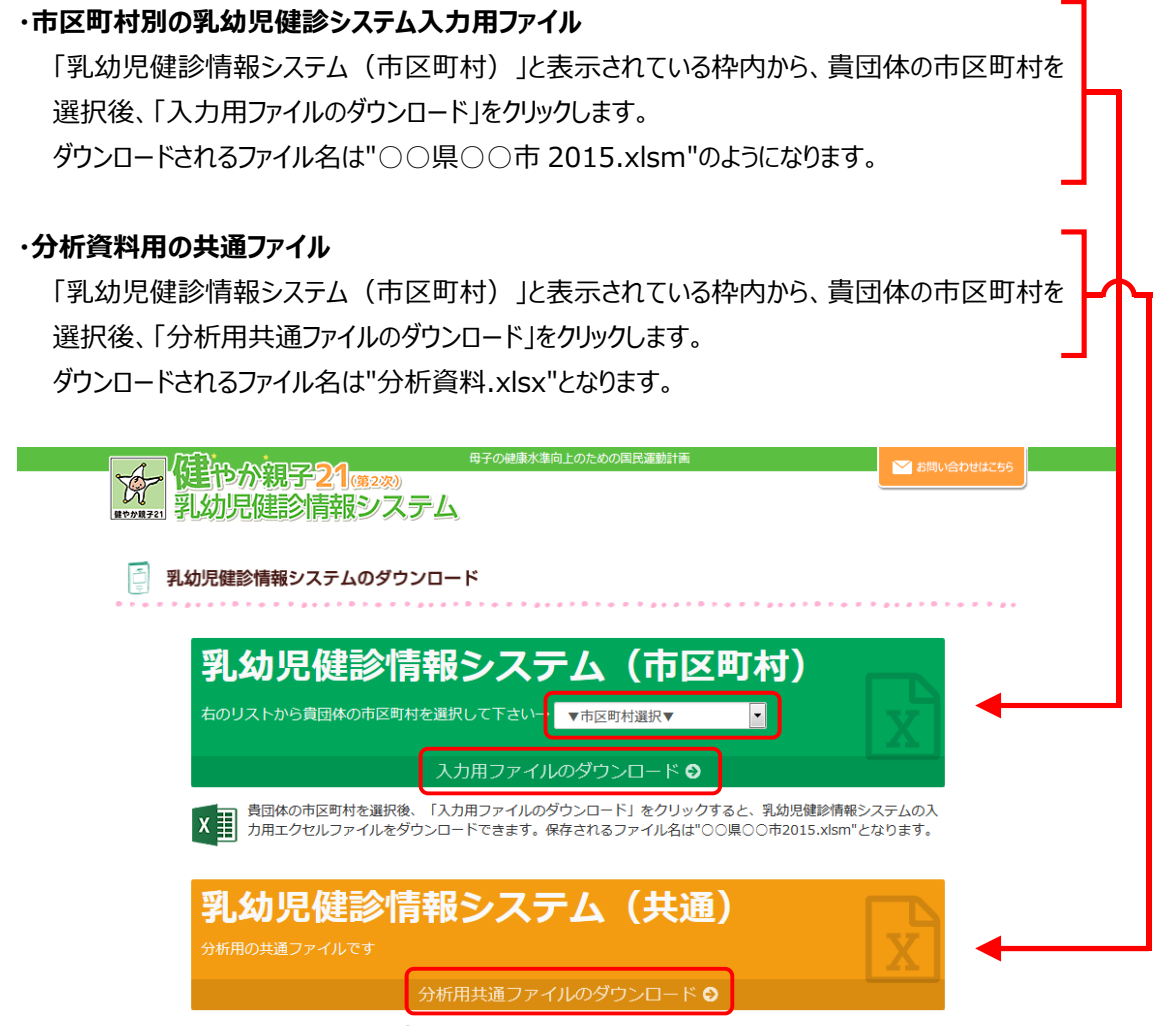

■ 「分析用共通ファイルのダウンロード」をクリックすると、乳幼児健診情報システムの分析用共通エクセルファイ<br>■ ルをダウンロードできます。保存されるファイル名は"分析資料.xlsx"となります。

## **ファイルダウンロードの際は、ファイルを開かずに、必ず保存して下さい。**

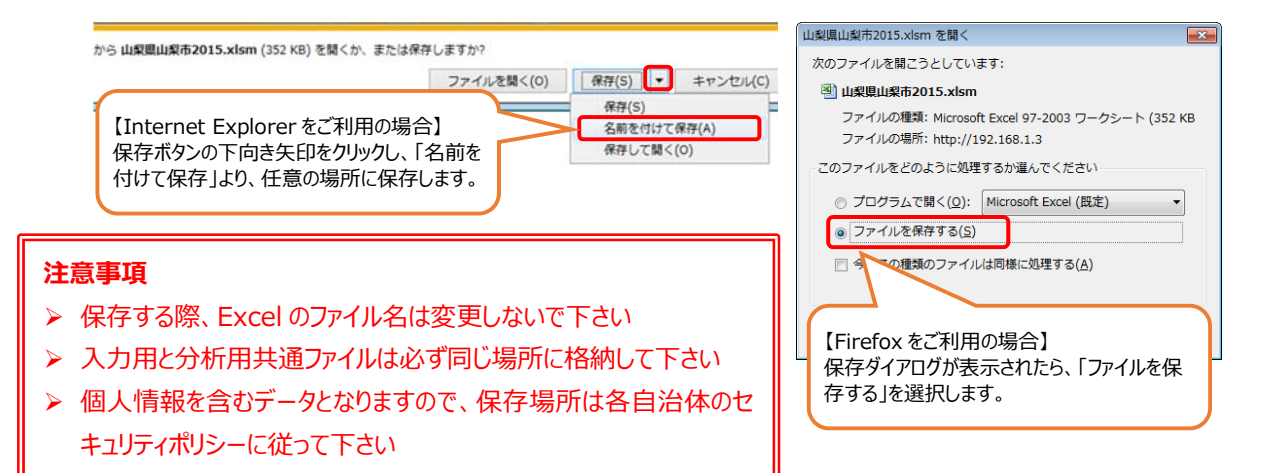

5. ○○県○○市 2015.xlsm といった名前でダウンロードされた入力用ファイルを開き、以下のように「こ のファイルは、インターネット上の場所から取得されており〜 |が表示されましたら、「編集を有効にする」 をクリックして下さい。

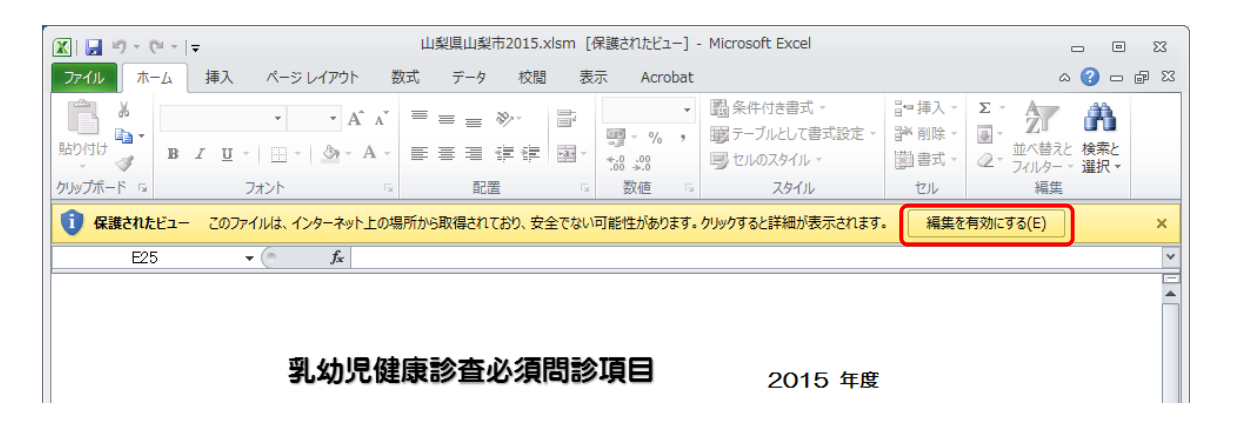

また、本エクセルファイルはマクロを利用しているため、「ファイル]-[情報]を開き、以下のように「セキュリ ティの警告」が表⽰されている場合、「コンテンツの有効化」をクリックし、「すべてのコンテンツを有効化す る」をクリックして下さい。

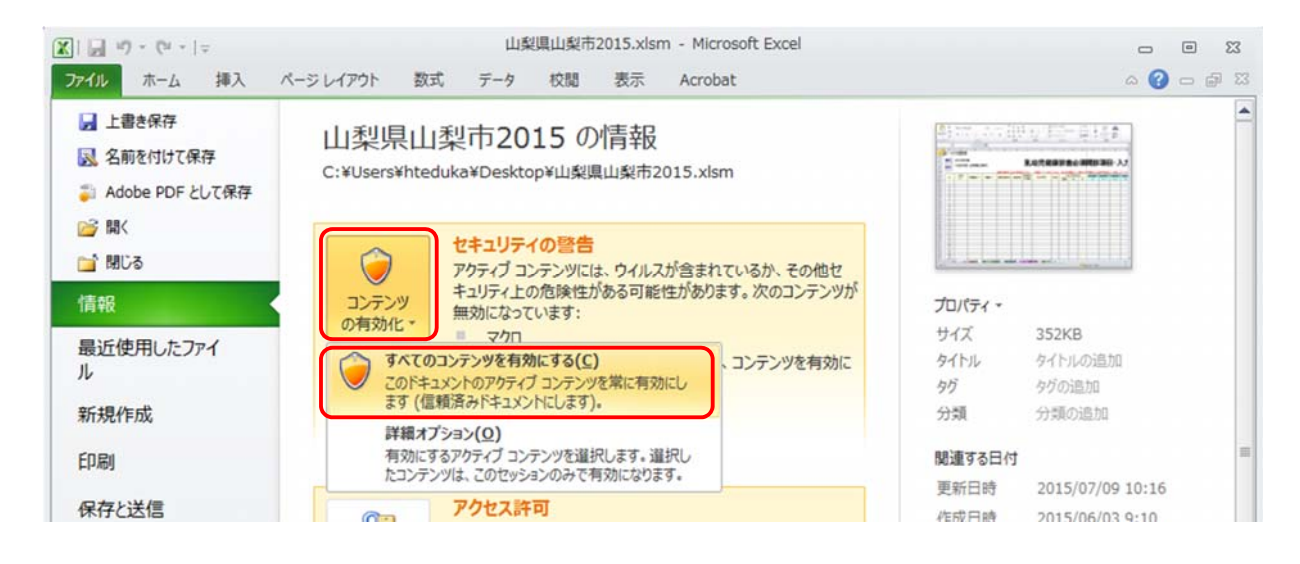

6. ご利用に関する手順書については、下記よりダウンロードして下さい。

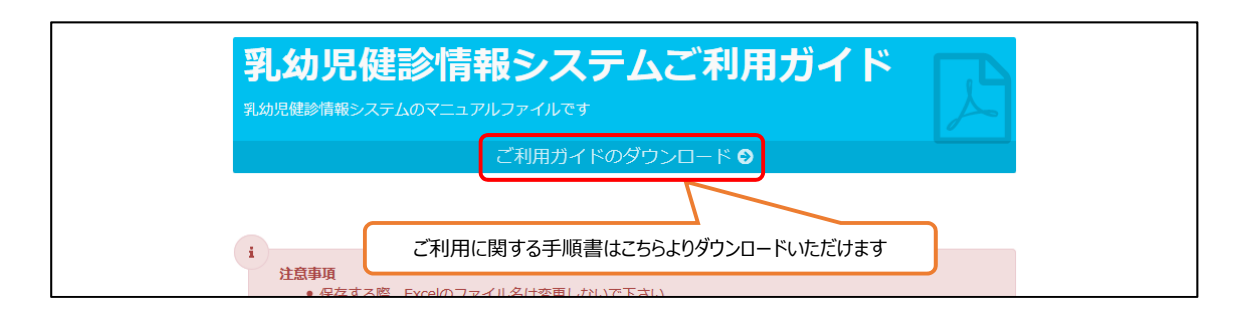